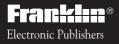

For Use with the Franklin Digital Book System®

IC-121

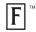

# DIGITAL BOOK

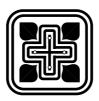

# HOLY BIBLE NEW INTERNATIONAL VERSION

## User's Manual

READTHISLICENSE AGREEMENT BEFORE USING THE DIGITAL BOOK. YOUR USE OF THE DIGITAL BOOK DEEMS THAT YOU ACCEPT THE TERMS OF THIS LICENSE. IF YOU DO NOT AGREE WITH THESE TERMS, YOU MAY RETURN THIS PACKAGE WITH PURCHASE RECEIPT TO THE DEALER FROM WHICH YOU PURCHASED THE DIGITAL BOOK AND YOUR PURCHASE PRICE WILL BE REFUNDED. DIGITAL BOOK means the software product and documentation found in this package and FRANKLIN means Franklin Electronic Publishers, Inc.

#### LIMITED USE LICENSE

All rights in the DIGITAL BOOK remain the property of FRANKLIN. Through your purchase, FRANKLIN grants you a personal and nonexclusive license to use the DIGITAL BOOK on a single FRANKLIN Digital Book System at a time. You may not make any copies of the DIGITAL BOOK or of the data stored therein, whether in electronic or print format. Such copying would be in violation of applicable copyright laws. Further, you may not modify, adapt, disassemble, decompile, translate, create derivative works of, or in any way reverse engineer the DIGITAL BOOK. You may not export or re-export, directly or indirectly, the DIGITAL BOOK without compliance with appropriate governmental regulations. The DIGITAL BOOK contains Franklin's confidential and propriety information which you agree to take adequate steps to protect from unauthorized disclosure or use. This license is effective until terminated. This license terminates immediately without notice from FRANKLIN if you fail to comply with any provision of this license.

## Contents

| Getting Started              | 4  |
|------------------------------|----|
| Viewing a Demo               | 6  |
| Using the Menus              | 7  |
| Finding Book, Chapter, Verse | 9  |
| Reading the Bible            | 11 |
| Searching For Words          | 13 |
| Searching for Phrases        | 16 |
| Expanding Searches           | 18 |
| Expanding Search Words       | 20 |
| Picking Search Words         | 23 |
| Viewing Footnotes            | 25 |
| Using Bookmarks              | 27 |
| Changing Settings            | 29 |
| Sending Words                | 31 |
| Digital Book System®         | 33 |
| Specifications               | 36 |
| Warranty                     | 37 |
| Key Guide                    | 38 |
| Index                        | 39 |

## Introduction

Congratulations! Your new Bible combines the modern language of the New International Version (NIV) with the latest technology from Franklin Electronic Publishers.

Using this Bible, you can. . .

- read any verse of the Old or New Testament,
- scan and read surrounding verses,
- search for words or phrases as you would in a concordance,
- pick and search for words from any verse,
- expand your searches,
- view footnotes and word counts,
- place up to 30 bookmarks,
- change type size and other settings, and
- look up Bible words in other digital books.

This User's Manual shows you how. You can use it as a tutorial or as a reference.

## ✓ Your First Tip

Throughout this User's Manual, you'll see tips about how to get the most from your new Bible. Look for them.

## **Getting Started**

You must install the Bible digital book before you can use it. WARNING: Never install a digital book when the Digital Book System is on.

- 1. Turn the Digital Book System off.
- 2. Install the Bible in a slot on the back.

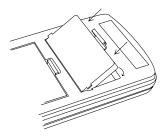

- 3. Press ON/OFF).
- 4. To adjust the contrast, turn the wheel on the side of the Digital Book System.

If the screen is still blank, check the batteries.

## ✓ Protect Your Digital Books

If you install or remove digital books while the Digital Book System is on, information that you entered in any installed digital book may be erased. Once the Bible is installed, here is how to select and start using it.

- 1. Press CARD.
- 2. Press 🔄 or () to highlight the NIV Bible symbol.

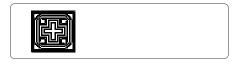

3. Press (ENTER).

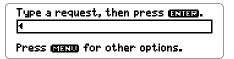

This is the Request Line of the Bible. You can always go to the Request Line by pressing CLEAR.

### ✓ Resuming Where You Left Off

When using the Bible, you can turn off the Digital Book System at any time. When you turn the Digital Book System on again, you'll return to the screen that you last saw.

## Viewing a Demo

Before using the Bible, you may want to view a demonstration of what it can do.

- 1. Press (MENU).
- 2. Press 🔄 to highlight View Demo under Other.

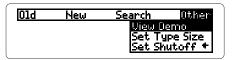

- 3. Press (ENTER).
- 4. To stop the demo, press CLEAR.

## ✓ Help is at Hand

Except while viewing the demo, you can view help messages at any screen by pressing (HELP).

To scroll up or down, press 1 or 4. To page down, press 1 or 3. To go to the start or end of a message, hold  $\bigcirc$  and press 1 or 4. To exit a help message, press BACK.

## Using the Menus

Using the Old and New menus, you can select and view any book or section of the Bible. Try this example.

- 1. If you're not at the menus, press (MENU).
- 2. Press 🖾 to highlight №ew.

| 01d | New            | Search | Other |
|-----|----------------|--------|-------|
|     | Matt           | hew    | 8     |
|     | Mark<br>  Luke |        | ÷     |
|     | LUNE           |        | ₩     |

The flashing arrows show which arrow keys you can press at any screen.

3. Press 🞩 to highlight Romans.

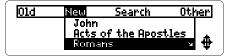

4. Press ENTER or SPEC.

Sections: Romans Greeting Paul's Longing to Visit Rome God's Wrath Against Mankind

5. Press 🕓 to highlight a section.

Sections: Romans God's Faithfulness No One Is Righteous Righteousness Through Faith

6. Press (ENTER).

*Righteousness Through Faith* 21 But now a righteousness from God, apart from law, has been made known, to which the Law and the Prophets testify.

#### 7. Press (MENU) to return to the menus.

A check marks the book that you last read.

### ✓ Tips for Using Menus

- To go to the top or bottom of a menu, hold the gold key, (), while pressing () or U. . For example, hold () and press U under the Old menu to highlight Malachi .
- To go directly to the first verse of a book, highlight the book under the Old or New menu and then press plus(ENTER).
- To view the sections of the current book when you're viewing verses, press (SPEC). Then you can select and view another section.

## Finding Book, Chapter, Verse

You can find any verse of the Bible by entering a book title, chapter number, and verse number at the Request Line. You should type a space or colon between the chapter and verse numbers. You don't need to type capital letters.

1. At the Request Line, type a book title, chapter number, and verse number.

Type a request, then press (3719). john 3 16

Press (SIRCO) for other options.

To type numbers, press  $\bigcirc$  plus the numbered keys.\* To type a space, press (SPACE). To type a colon, press (SHIFT) plus (::). To erase characters, press (BACK).

2. Press (ENTER).

16 For God so loved the world that he gave his one and only Son,® that whoever believes in him shall not perish but have eternal life. 17 For God did not send his Son into

- 3. Press or to move down.
- 4. When you're done, press (CLEAR) .

\*If you're using a DBS-2D, simply press the number keys.

### ✓ Tips for Finding Verses

- Type only a book title to find the first verse in a book. Type a book and chapter number to find the first verse in a chapter.
- Type abbreviations rather than full book titles (e.g., ps for Psalms or eph for Ephesians).
- Type an Arabic or Roman numeral before books of more than one volume (e.g., 1 samuel Or II kings ).
- Type words from section titles to find sections (e.g., magi for the Visit of the Magi, Mt. 2:1).

## ✓ Ambiguous Requests

Some book titles, such as John and Numbers, are also words in the Bible. When you request one of them without a chapter or verse number, you see a menu like this:

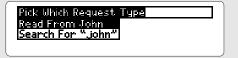

To read the book, press  $\underbrace{\tt ENTER}$  . To search for the word, press and then  $\underbrace{\tt ENTER}$  .

## **Reading the Bible**

Once you've found a Bible verse, you can scan and view surrounding verses. The following example starts at Genesis 1:1.

- 1. Press CLEAR).
- 2. Press ENTER .

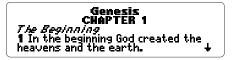

- 3. Press 🕹 or 🏦 to scroll.
- 4. Press V or Le to page down or up. Or press SPACE to page down.
- 5. Press ) plus 🕹 or 🏦 to go to the end or start of the chapter.
- 6. Press ◯ plus ♥ or ∠ to go to the next or previous chapter.

#### CHAPTER 2

1 Thus the heavens and the earth were completed in all their vast array. 2 By the seventh day God had fin-

### ✓ Where in the Bible Are You?

Once at a verse, you can view its book, chapter, and verse number by pressing ?\*.

3 And God blessed the seventh day and made it <u>holu</u> because on it he rested from Genesis 2:3 k of creating that he had once. Adam and Eve

## ✓ Viewing Word Counts

Once at a verse, you can view the number of times a word occurs in the Bible.

First, press (ENTER) to start the highlight. Then press the arrow keys to highlight a word. Then press (O) plus (SPEC).

3 And God **Breass** the seventh day and made it hall because on it he rested fl 234 occurrences of creat-ing that he have once. lf creat-Adam and Eve

You cannot view the counts of the short, common words listed on p. 24.

## **Searching For Words**

You can search for any word in the Bible, except the short, common words listed on p. 24. Simply enter up to four words at the Request Line. You'll find every occurrence, or match, of the word(s).

### 1. At the Request Line, type up to four words.

Type a request, then press [11113.

redemption

Press **MINU** for other options.

You don't need to type capital letters. To erase letters, press (BACK).

2. Press ENTER).

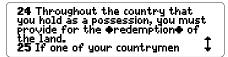

The diamonds mark the first match.

3. Press  $\bigcirc$  plus  $\bigvee$  to view the next match.

```
29 If a man sells a house in a walled city, he retains the right of \bullet redemption \bullet a full year after its sale. During that time he may tredeem it.
```

To view the previous match, press  $\bigcirc$  plus 🖉 .

4. Press (MENU).

| 5 01d                    | 6 New | Search | Other |
|--------------------------|-------|--------|-------|
| √Leviti<br>Numbe<br>Ruth |       |        |       |

- 5. Press the arrow keys to highlight a book under the Old or New menu.
- 6. Press (ENTER) and then select a section with matches.
- 7. To clear the search, press CLEAR.

### ✓ Understanding Menus

After a word search, the Old and New menus and section menus list only those books and sections containing matches of your search words. The last book or section that you read is checkmarked.

To view full book and section menus, clear your search by pressing CLEAR. Then press MENU.

### ✓ If You Misspell a Word

When you request a misspelled word, or a correctly spelled word that is not in the Bible, you see a correction list like this:

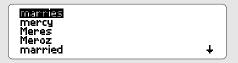

Press A or T to highlight a correction and then press ENTER. Or press BACK to edit your request.

### ✓ If No Matches Are Found

When you request two or more words that have no exact matches, you see this menu:

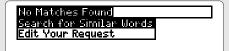

To search for similar words (i.e., inflections and synonyms), press (ENTER). To edit your request, press (I) and then (ENTER).

## **Searching for Phrases**

Using the Search menu, you can select an ordered search and then narrow the search width so that you can find phrases. An ordered search finds words in the order that you request them. You can make these selections before or after a word search.

- 1. Press (MENU).
- 2. Press the arrow keys to highlight Ordered Search under Search.

| 01d | New                                   | Search      | Other       |  |
|-----|---------------------------------------|-------------|-------------|--|
|     | Ordered Search<br>Change Search Width |             |             |  |
|     |                                       | Expand Sear | <u>~// </u> |  |

Italicized items can't be used now.

#### 3. Press ENTER).

A check marks your selection. You can deselect it by pressing ENTER again.

- 4. Press 🕀 to highlight Change Search Width.
- 5. Press (ENTER).

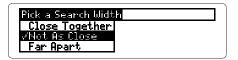

- 6. Press ① to highlight Close Together. Then press (ENTER).
- 7. Type a phrase.

Type a request, then press (annag). |holy spirit

Press (MIRCO) for other options.

8. Press ENTER).

#### Understanding Ordered Searches

Remember, ordered searches find words only in the order in which you request them. For example, an ordered search for holy spirit will not find spirit holy.

#### ✓ Understanding Search Widths

The search width is how far apart your words can be in matches. Here are what the widths mean:

```
Close Together : search words adjacent
or nearly adjacent
Not as Close : a few words apart
Far Apart : many words apart
Very Far Apart : a few verses apart.
```

## **Expanding Searches**

To find more matches, you can expand a word search up to three times. Each expansion adds related words to your word search. Try this example.

- 1. At the Request Line, type belief.
- 2. Press ENTER to view the first match.
- 3. Press (MENU).
- 4. Press the arrow keys to highlight Expand Search under Search.

| 0 01d | 1 New | Search                                  | Other   |
|-------|-------|-----------------------------------------|---------|
|       | Ch    | dered Seard<br>ange Seard<br>pand Seard | n Width |

5. Press (ENTER).

| 13 01d              | 21 | New | Search     | Other |
|---------------------|----|-----|------------|-------|
| Change Search Width |    |     |            |       |
|                     |    |     | kpand Sear |       |

The number of books with matches increases.

6. Press (ENTER) two more times to fully expand the search.

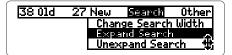

- 7. Press the arrow keys to highlight a book under the Old or New menu.
- 8. Press (ENTER) and then select a section with matches.

### ✓ Unexpanding Searches

To unexpand an expanded word search, first press (MENU). Then press the arrow keys to highlight the Unexpand Search item under the Search menu. Then press (ENTER).

### ✓ A Quick Way to Expand Searches

Rather than using the Expand Search item under the Search menu, simply press MORE up to three times to expand a word search. After a word search, you can press MORE when Bible verses or the Old and New menus are in view.

To quickly unexpand an unexpanded word search, press plus MORE.

## **Expanding Search Words**

When you search for more than one word, you can expand and then unexpand each word separately to fine-tune a word search.

- 1. At the Request Line, type creation god.
- 2. Press ENTER .
- 3. Press (MENU) .

| 0 01d | 5 New           | Search | Other |
|-------|-----------------|--------|-------|
|       | - Mark<br>Roman |        |       |
|       | Coloss          | lians  | *     |

4. Press the arrow keys to highlight Expand a word under Search.

| 0 01d         | 5 New | Search     | Other |  |
|---------------|-------|------------|-------|--|
| Expand Search |       |            |       |  |
|               | Une   | expand Sea | arch  |  |
|               | Ex    | pand a Wor | d a   |  |

5 Press ENTER).

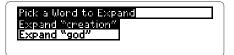

6. Press (ENTER) to expand creation.

The number of matches increases.

- 7. Press (ENTER) again to fully expand the word. If you press (ENTER) again, you see a message that no more expansion is possible.
- 8. Press (BACK).
- 9. Press the arrow keys to highlight a book under the Old or New menu.
- 10. Press (ENTER) and then select a section with matches.

## ✓ Unexpanding Search Words

You can unexpand expanded words in a multiple-word search by highlighting Unexpand a Word under the Search menu. Then press (ENTER). Then highlight a search word to unexpand. Then press (ENTER).

Only an expanded search word can be unexpanded. You can unexpand a fully expanded search up to three times.

### ✓ Understanding Expansion Levels

When you expand a search word, you see a message showing the current expansion level.

```
Pick a Word to Expand
Expand
Expand Expansion Level 2
```

There are four expansion levels. Each level adds related words to your search.

Expansion Level 1 is the unexpanded search word (e.g., belief) alone. Level 2 adds inflections (e.g., believe and believed). Level 3 adds compound and related words (e.g., believer and unbelief). Level 4 adds synonyms (e.g., understand and obeyed).

If an expansion level adds no words, the expansion automatically moves to the next level. For that reason, many words are fully expanded to Level 4 after less than three expansions.

## **Picking Search Words**

You can also search for a word by highlighting, or picking, it from a Bible verse. You can pick and search for any word except the short, common words listed on p. 24. Try this example.

- 1. At the Request Line, type romans 5 6.
- 2. Press ENTER to find the verse.
- 3. Press ENTER to start the highlight.

**6 Moon** see, at just the right time, when we were still powerless, Christ died for the ungodly. 7 Very rarely will anyone die for a righteous man, though for a good

You can turn off the highlight by pressing BACK.

4. Press the arrow keys to highlight righteous.

6 You see, at just the right time, when we were still powerless, Christ died for the ungodly. 7 Very rarely will anyone die for a **Tenteous** man, though for a good

5. Press ENTER to search for matches.

9 This is the account of Noah. Noah was a ⊕righteous⊕ man, blameless among the people of his time, and he walked with God. 10 Noah had three sons: Shem, Ham

- 6. Press ) plus  $\overline{\mathbb{W}}$  to view the next match.
- 7. Press (MENU) to view the books with matches under the Old and New menus.

### ✓ Words Too Common to Search

You cannot search for these words because they are too common:

a, an, and, are, as, be, but, by, for, from, he, her, him, his, I, in, is, it, me, my, not, O, of, our, out, shall, she, that, the, their, them, they, to, up, upon, us, was, we, were, with, you.

### ✓ Understanding Verse Markings

Verse numbers are at the left in boldface type. Book titles are centered and boldfaced. Section titles are italicized. The end of chapters, footnotes, and help messages are marked by this symbol, \_\_\_\_\_.

## **Viewing Footnotes**

When you see a  $\square$  in a verse, a footnote about the translation exists. To learn how to view footnotes, follow this example.

- 1. Type 2 kings 7 3.
- 2. Press ENTER).

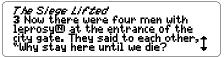

Notice the footnote symbol, ID, after leprosy .

3. Press 🔘 plus Ň.

[3] The Hebrew word is used for various diseases affecting the skin—not necessarily leprosy; also in verse 8.

#### 4. Press (BACK) to go back to the verse.

### ✓ Understanding Footnotes

The footnotes in this Bible were written by the translators of the New International Version. These footnotes provide alternative translations, describe textual variants, and define obscure words.

### ✓ When More Than One Note Appears

When more than one  $\blacksquare$  appears on screen, press  $\bigcirc$  plus  $\bigcirc$  to view the footnote nearest the top.

To view other footnotes on screen, first press (ENTER) to start the highlight. Then press the arrow keys to highlight another  $\blacksquare$ .

rain on the earth® and there was no man to work the ground, 6 but streams跑(came up from the earth and watered the whole surface of the ground—

Next, press  $\bigcirc$  plus (N), or simply (ENTER), to view the note. Once you've read the footnote, press (BACK) to go back to its verse.

## **Using Bookmarks**

For quick reference, you can place up to 30 bookmarks in the Bible. Then you can scan your bookmark list and view any marked verse or section title. Try this example.

- 1. Type matthew 5 3. Then press ENTER.
- 2. Press LIST .

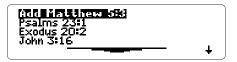

This is a sample bookmark list. Yours will vary.

3. Press (ENTER) to add a bookmark.

**™3** "Blessed are the poor in spirit, for theirs is the kingdom of heaven. ♥ Blessed are those who mourn, for they will be comforted.

The bookmark,  $\blacksquare$ , is placed at the top verse.

#### 4. Press LIST.

- To delete the bookmark that you just added, press (ENTER).
- To view a marked verse, press 🛃 to highlight it. Then press ENTER .

## ✓ A Quick Way to Place Bookmarks

Rather than pressing  $\bigcirc$  LIST and then  $\bigcirc$  ENTER to place a bookmark , simply press  $\bigcirc$  plus  $\bigcirc$  .

## ✓ Deleting Bookmarks

To delete a bookmark from your bookmark list, follow these steps.

- 1. Press LIST .
- 2. Press I to highlight a verse.
- 3. Press D plus delete its bookmark.

To delete all your bookmarks, press CLEAR plus ON/OFF. CAUTION: When you delete all your bookmarks, the menus return to their original (i.e., factory default) settings.

## ✓ Understanding Bookmarks

Your bookmarks are listed from oldest (top) to newest (bottom). When you view your bookmark list from a verse, the top line lets you add or delete a bookmark at the current verse.

## **Changing Settings**

Using the Other menu, you can change the type size and the shutoff time at any time. Here is how.

- 1. Press MENU.
- 2. Press the arrow keys to highlight Set Type Size under Other.

| 01d | New | Search                       | Other                    |
|-----|-----|------------------------------|--------------------------|
|     |     | View Di<br>Set Tu<br>Set Shi | emo<br>Pe Sizex<br>utoff |

3. Press (ENTER) .

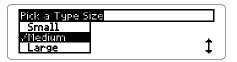

4. Press 🕹 or î to highlight a type size.

To keep the current size, press (BACK). Then go to Step 7.

- 5. Press ENTER to select it.
- 6. Press MENU.
- 7. Press the arrow keys to highlight Set Shutoff under Other.

8. Press (ENTER).

| Pick a Shute                        | off Time |  |
|-------------------------------------|----------|--|
| 1 Minute<br>72 Minutes<br>3 Minutes |          |  |

9. Press 🕓 or 🏦 to highlight a time.

10. Press ENTER to select it.

### ✓ Understanding Times and Sizes

- The shutoff time is how long the Bible stays on when you forget to turn it off.
- The type size is how large the letters appear in verses, help messages, and the Request Line. If you normally read large-print books, pick Large Or Very Large.

### ✓ Backing Up

Remember, you can back out of the Pick a Type Size or Pick a Shutoff Time menu without changing settings by pressing BACK.

## **Sending Words**

The Bible can send and receive words to and from certain digital books such as dictionaries and encyclopedias. In this example, we'll look up a word from the Bible in the Concise Columbia Encyclopedia (IC-114).

- 1. Type joshua 10 5. Then press ENTER.
- 2. Press ENTER again.
- 3. Press the arrow keys to highlight Jerusalem.

5 Then the five kings of the Amorites—the kings of **Leausehem.** Hebron, Jarmuth, Lachish and Eglon—joined forces. They moved <del>+</del> up with all their troops and took u

- 4. Press O plus CARD.
- 5. Press 🗇 or 🖒 to highlight the Columbia Encyclopedia symbol.
- 6. Press ENTER).

Jerusalem appears in the Request Line of the Encyclopedia.

7. Press ENTER).

Jerusalem, city (1986 est. pop. 468,900), capital and largest city of Israel, on a high ridge W of the Dead Sea and the Jordan R. A holy

### 8. Press 🕓 to read the entry.

## Comparing Translations

If you install the New International Version and another Bible such as the King James Version (IC-119) in your Digital Book System, you can easily compare translations. Here is how:

- 1. At a verse in either Bible, press D plus CARD.
- 2. Highlight the symbol of the other Bible.
- 3. Press ENTER).

The book, chapter, and verse number appear in the Request Line of the other Bible.

4. Press ENTER to view the verse.

To return to the same verse in the first Bible, repeat these steps.

## ✓ Receiving Words

The Bible can also receive words from other digital books (e.g., the Columbia Concise Encyclopedia). To send a word to the Bible, first highlight a word in the other book. (Read its User's Manual to learn how.) Then press D plus CARD and select the Bible symbol.

## Digital Book System®

This section reviews key features of the Digital Book System.

## Resetting the Digital Book System

If the keyboard fails to respond or the screen performs erratically, first press *CLEAR* and then press *ON/OFF*. If nothing happens, hold *CLEAR* and press *ON/OFF*. If still nothing happens, press the recessed reset button on the back of the Digital Book System using a paper clip.

## **Sending Words Between Books**

Some digital books can send and receive words from other digital books.

1. Highlight a word in a digital book.

Read its User's Manual to learn how.

- 2. Hold 🔲 and press CARD.
- 3. Press 🗗 or 🔁 to highlight a book symbol.
- 4. Press ENTER).

The first screen of the selected digital book appears.

5. If needed, press (ENTER) again to look up the word.

## **Replacing the Batteries**

The Digital Book System uses CR2032 lithium batteries. CAUTION: Have new batteries ready before following these steps.

- 1. Turn the Digital Book System off.
- 2. Press and slide the battery cover off the back of the unit. Then remove all the batteries.
- 3. Place a battery, with its plus (+) sign up, at the bottom of each battery cavity.
- 4. Place a battery, plus sign up, at the top of each cavity. The metal clip must contact the top battery.
- 5. Replace the battery cover

## ✓ Battery Warnings

To avoid deleting information from your installed digital books:

- Replace batteries before they lose all power.
- Once batteries have been removed, install new ones within two minutes.
- Don't mix old and new batteries.
- Never remove batteries with the unit on.

## **Protection and Storage**

- Don't touch the metal contacts on the back of your digital books or the rubber contacts in the book slots of the Digital Book System. CAUTION: Touching the contacts with statically charged objects, including your fingers, could erase information that you entered in your installed digital books.
- Don't put excessive pressure or weight on your digital books or Digital Book System.
- Don't expose your digital books to extreme or prolonged heat, cold, or other adverse conditions.

When you're not using your Digital Book System, keep digital books or dummy books in its slots to prevent dust build-up.

## Cleaning

To clean the digital books, apply isopropyl alcohol with cotton swab.

To clean the Digital Book System, apply a mild household cleaner onto a soft cloth. CAUTION: Spraying liquids directly on your Digital Book System could damage its circuitry.

## **Specifications**

#### Model IC-121

- Old & New Testaments, New International Version
- Two search methods: (1) by book, chapter, and verse, and (2) by search word(s)
- Pick mode, word search expansion/unexpansion, and search word expansion/unexpansion
- Word order and search width settings
- · Word counts and section menus
- Book, chapter and verse reminders
- Spelling correction
- Up to 30 bookmarks
- Translators' footnotes
- Adjustable type size, shutoff time, and contrast
- Context-sensitive help messages
- Size: 2-1/4" x 1-1/4" x 1/4"

#### Copyrights, Trademarks, and Patents

© 1989-1993 Franklin Electronic Publishers, Inc. Mt. Holly, N.J., 08060 U.S.A. All rights reserved. Scripture taken from the Holy Bible, New International Version.

© 1973, 1978, 1984, International Bible Society, used by permission of Zondervan Bible Publishers.

Digital Book System is a registered trademark of Franklin.

Patents: 4,490,811; 4,982,181; 5,113,340; 5,153,831;

5,153,831; DES.321,366. European Patent: 0 136 379.

Patents Pending

ISBN 1-56712-035-0

## Limited Warranty (USA only)

FRANKLIN warrants to you that the DIGITAL BOOK will be free from defects in materials and workmanship for one year from purchase. In the case of such a defect in your DIGITAL BOOK. FRANKLIN will repair or replace it without charge on return. with purchase receipt, to the dealer from which you made your purchase or Franklin Electronic Publishers, Inc., 122 Burrs Road, Mt. Holly, NJ 08060, within one year of purchase. Alternatively, FRANKLIN may, at its option, refund your purchase price. Data contained in the DIGITAL BOOK may be provided under license to FRANKLIN. FRANKLIN makes no warranty with respect to the accuracy of data in the DIGITAL BOOK. No warranty is made that the DIGITAL BOOK will run uninterrupted or error free. You assume all risk of any damage or loss from your use of the DIGITAL BOOK. This warranty does not apply if, in the sole discretion of FRANKLIN, the DIGITAL BOOK has been tampered with, damaged by accident, abuse, misuse, or misapplication, or as a result of service or modification by any party, including any dealer, other than FRANKLIN. This warranty applies only to products manufactured by or for FRANKLIN. Batteries, corrosion or battery contacts and any damage caused by batteries are not covered by this warranty. NO FRANKLIN DEALER, AGENT. OR EMPLOYEE IS AUTHORIZED TO MAKE ANY ADDITIONAL WARRANTY IN THIS REGARD OR TO MAKE ANY MODIFICATION OR EXTENSION OF THIS EXPRESS WARRANTY.

THE FOREGOING WARRANTY IS EXCLUSIVE AND IS IN LIEU OF ALL OTHER EXPRESS OR IMPLIED WARRANTIES, WRITTEN OR ORAL, INCLUDING, BUT NOT LIMITED TO, WARRANTIES OF MERCHANTABILITY OR FITNESS FOR A PARTICULAR PURPOSE. YOUR SOLE AND EXCLUSIVE REMEDY SHALL BE FRANKLIN'S OBLIGATION TO REPLACE OR REFUND AS SET FORTH ABOVE INTHIS WARRANTY. Some States do not allow the exclusion of implied warranties, or limitations on how long a warranty lasts. This warranty gives you specific rights; you may also have additional rights which vary from State to State. This warranty shall not be applicable to the extent that enforcement of any provision may be prohibited by applicable law.

FRANKLIN SHALL IN NO EVENT BE LIABLE TO YOU OR TO ANY OTHER PERSON FOR ANY SPECIAL, INCIDENTAL, OR CONSEQUENTIAL DAMAGES, OR ANY OTHER INDIRECT LOSS OR DAMAGE, ARISING OUT OF YOUR PURCHASE, THE MANUFACTURE OR SALE OF THE DIGITAL BOOK, THIS LICENSE, OR ANY

OBLIGATION RESULTING THEREFROM OR THE USE OR PERFORMANCE OF THE DIGITAL BOOK UNDER ANY LEGAL THEORY, WHETHER BREACH OF CONTRACT, TORT, STRICT LIABILITY OR ANY OTHER CAUSE OF ACTION OR PROCEEDING, WHICH DAMAGES SHALL INCLUDE, BUT NOT BE LIMITED TO, LOST PROFITS, DAMAGES TO PROPERTY, OR PERSONAL INJURY (BUT ONLY TO THE EXTENT PERMITTED BY LAW). FRANKLIN'S ENTIRE LIABILITY FOR ANY CLAIM OR LOSS, DAMAGE, OR EXPENSE FROM ANY SUCH CAUSE SHALL IN ON EVENT EXCEED THE PRICE PAID FOR THE DIGITAL BOOK. THIS CLAUSE SHALL SURVIVE FAILURE OF AN EXCLUSIVE REMEDY.

This license and warranty is governed by the laws of the United States and the State of New Jersey.

## Key Guide

- BACK Back up; erase; or stop highlight in verses.
- CARD Exit the Bible.
- CLEAR Clear a request.
  - ENTER) Enter a request; select items; start highlight.
- HELP View a help message.
- LIST View the bookmark list.
- MENU Move to and from menus.
- MORE Expand a word search.
- ON/OFF Turn the Digital Book System on or off.
- SHIFT Shift letter and punctuation keys.
- (SPACE) Type a space; or page down.
- SPEC View a section menu.
  - CARD Send word/verse between digital books.
    - D Delete a bookmark from the list.
  - ENTER Go to verses from the Old or New menu.
    - Place a bookmark.
    - MORE Unexpand an expanded word search.
      - View a footnote.
  - Detc. Type numbers.

(M)

) (N)

) J J J

)/up\\/

- () (SPEC) View word count of a highlighted word. 退命色动 Move in indicated direction.
  - Page up or down.

Go to start/end of menu or chapter.

Go to next/previous chapter or match. View the book, chapter, verse number at a verse.

(?\*

## Index

? key 12 svmbol 13 ¶ symbol 24 I symbol 27 I symbol 25-26 Ambiguous requests 10 Arrows flashing symbols 7 keys 7, 11 Auto-resume 5 BACK key 6, 9, 23, 30 Batteries, replacing 34 **Bookmarks** deletina 28 placing 27-28 viewing 27 CARD key 5, 32 Check marks 8, 16 **CLEAR kev 5** Comparing verses 32 Contrast, adjusting 4 Copyrights, Trademarks, and Patents 36 Demonstration 6 Digital Book System cleaning 35 protecting 35 resetting 33 Digital books, installing 4 DN key 11 Erasing characters 9

Expanding search words 20 searches using menus 18 searches using MORE 19 Expansion levels 22 Finding books/sections using menus 7 books/sections using requests 9, 10 Genesis 1:1 11 phrases 16 verses 9 words 13 words by picking them 23 words from other books 32 words in other books 31 Footnotes 25 GOLD+CARD 31 GOLD+DN 11, 13 GOLD+ENTER 8 GOLD+M 28 GOLD+MORE 19 GOLD+N 25 GOLD+SPEC 12 GOLD+UP 11 HELP key 6 Hiahliahtina digital book symbols 5 footnotes in verses 26 turning off 23 words for word counts 12 words to search 23 39

#### Index

Installing digital books 4 Italics in menus 16 in verses 24 LIST key 27 MENU key 6, 7 Menus section 7 viewing 6 zooming up and down 8 MORE key 19 New menu 7 No Matches menu 15 Old menu 7 ON/OFF kev 4 Ordered searches 16, 17 Other menu 6, 29 Phrases, finding 16-17 Pick a Width menu 16 Pick a Shutoff Time menu 30 Pick a Type Size menu 29 Pick a Word to Expand menu 20 Pick Which Request Type menu 10 Receiving words 32 Request line 5 Screen contrast 4 Search menu 18 Search width 16. 17 40

#### Searches

expansion levels 22 ordered 16 picking words in verses 23 too common words 24 Sending verses 32 words 31-32 SHIFT key 9 Shutoff time 29. 30 SPACE key 6, 9 SPEC kev 7. 14 Specifications 36 Spelling correction 15 Type size, changing 29 Typing abbreviations 10 colons 9 numbers 9 spaces 9 Unexpanding search words 21 searches 19 UP key 11 Viewing book, chapter, verse no.12 bookmark list 27 demo 6 footnotes 25 help messages 6 menus 6, 7 section menus 7, 8 verses 11 word counts 12 Warrantv 37

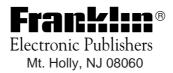

FCR-28022-00 A PN 7201775

Printed in China